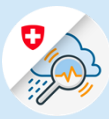

## Instructions

## Se connecter à GIN via l'application mobile – iOS

1.1 Chercher « GIN Switzerland » dans l'App Store. Télécharger l'application

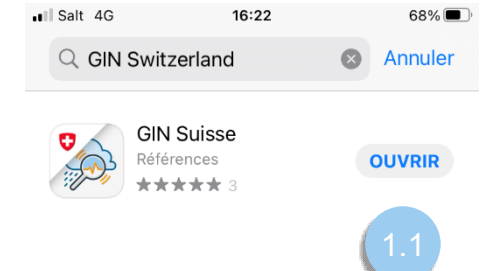

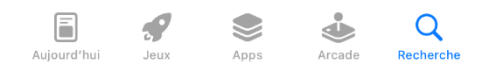

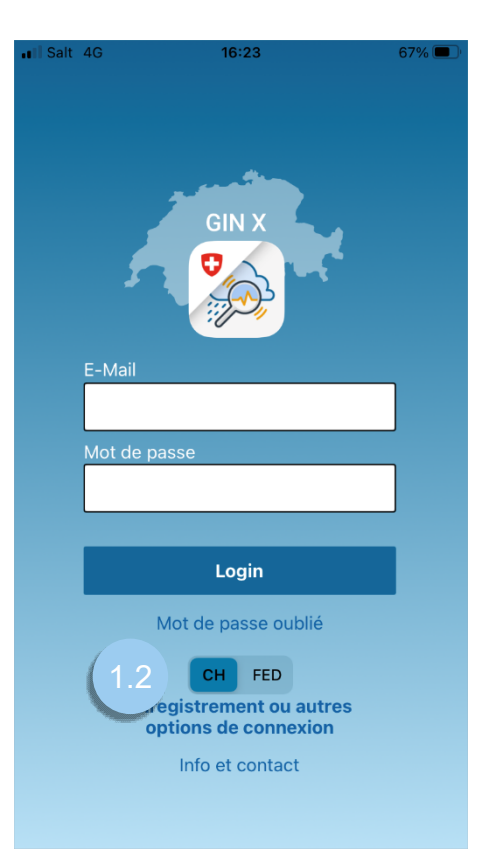

Variante 1: CH Login

1.2 Sélectionner l'option « CH » en bas de l'écran. Inscrire l'adresse E-mail liée à votre compte GIN et donner le mot de passe correspondant puis appuyer sur « Login »

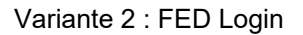

1.2 Sélectionner l'option « FED » en bas de l'écran. Inscrire l'adresse E-mail liée à votre compte GIN et donner le mot de passe correspondant puis appuyer sur « Login »

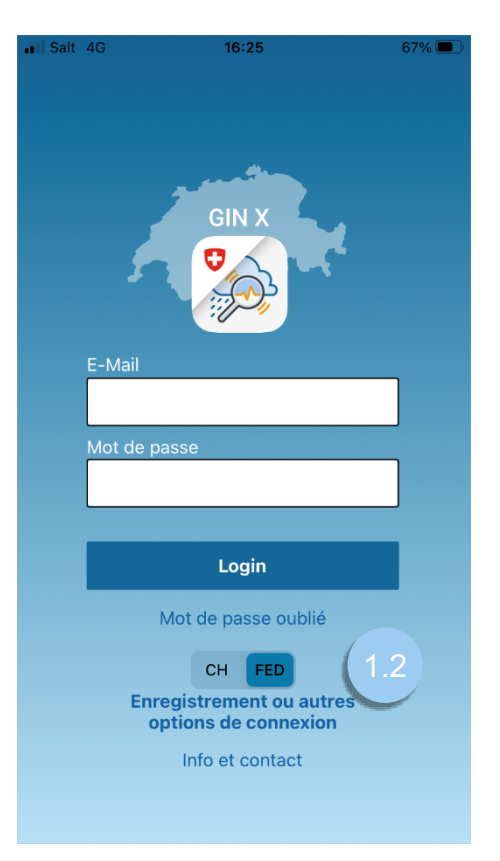

1.3 Inscrire le code reçu par SMS et appuyer sur « Continue »

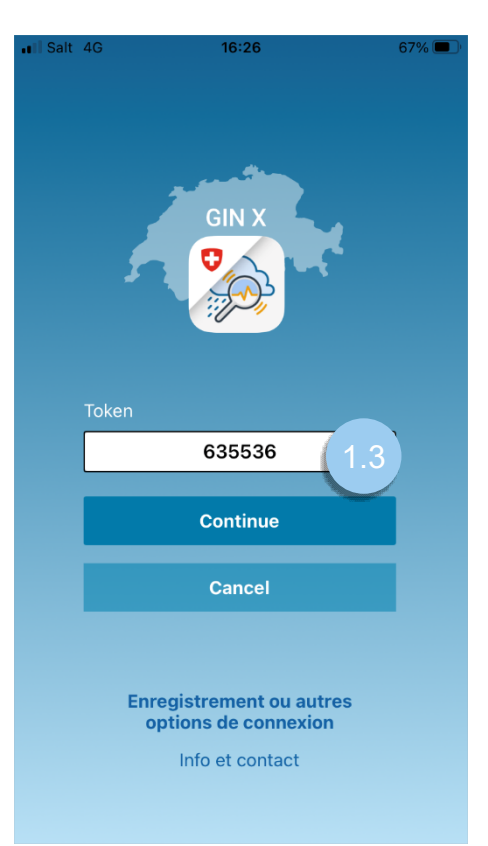